#### 6. Homologação

1 – Após configurar todos os parâmetros da eleção e averiguar que está tudo correto, é necessário Homologar a Eleição. Para realizar esta operação, clicar em "Gerenciar":

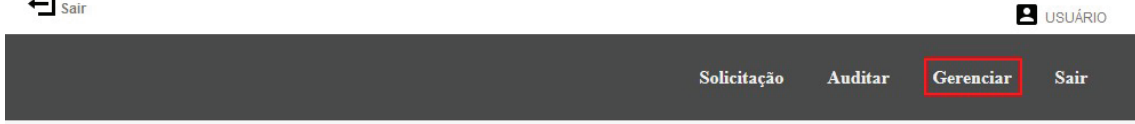

2 – O sistema exibirá uma tabela com todas as eleições gerenciáveis pelo usuário logado. Para homologar a eleição, clicar no ícone indicado abaixo:

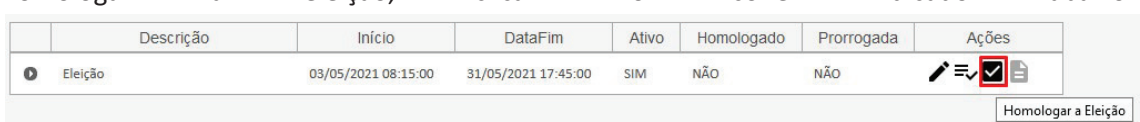

3 – Caso a operação tenha sido realizada com sucesso, o sistema exibirá a mensagem abaixo:

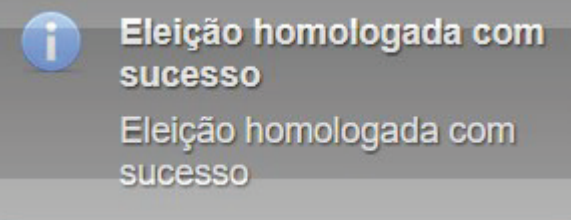

4. Votação

1. Votar

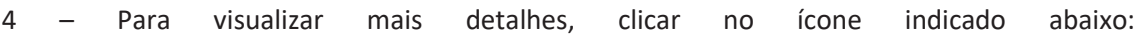

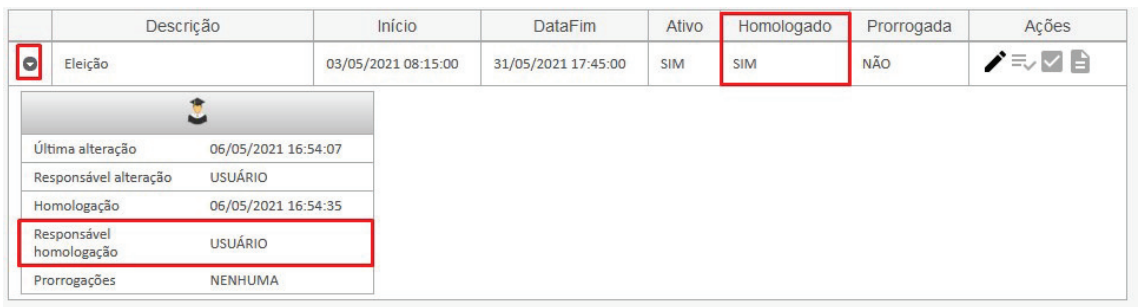

5 – Após a homologação, o sistema abrirá e fechará a votação automaticamente no período de votação determinado.

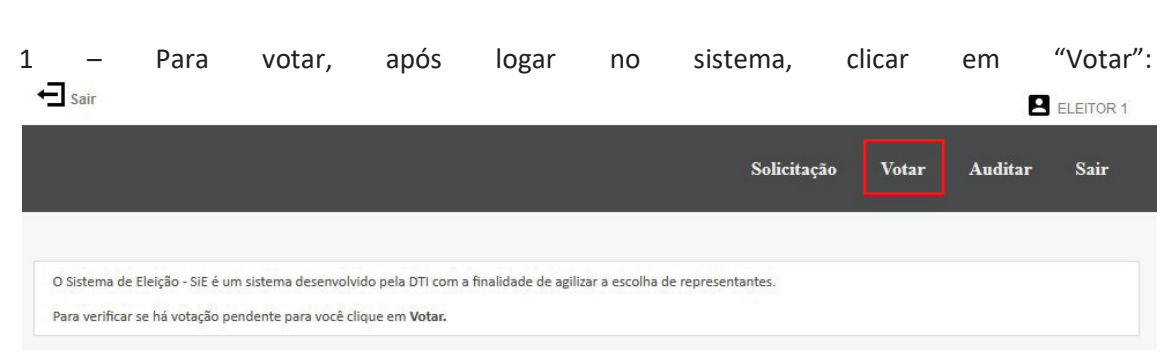

2 – Após clicar em "Votar", o sistema exibirá uma tela com todas as eleições disponíveis para votação. Verificar em qual eleição deseja votar e clicar em "VOTAR":<br>J<sub>sair</sub>  $\blacksquare$  ELEITOR 1

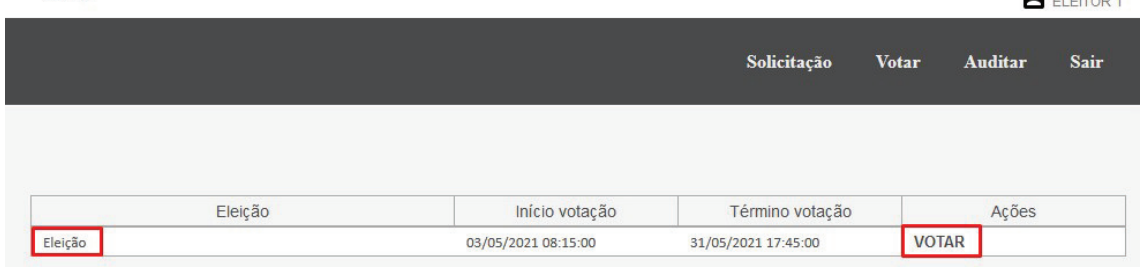

3 – Após clicar em "VOTAR", o sistema exibirá a tela de voto. Verificar para qual cadeira (cargo) está votando. Na tabela à esquerda estão contidos os candidatos:  $\leftarrow$  sair  $B$  ELEITOR 1

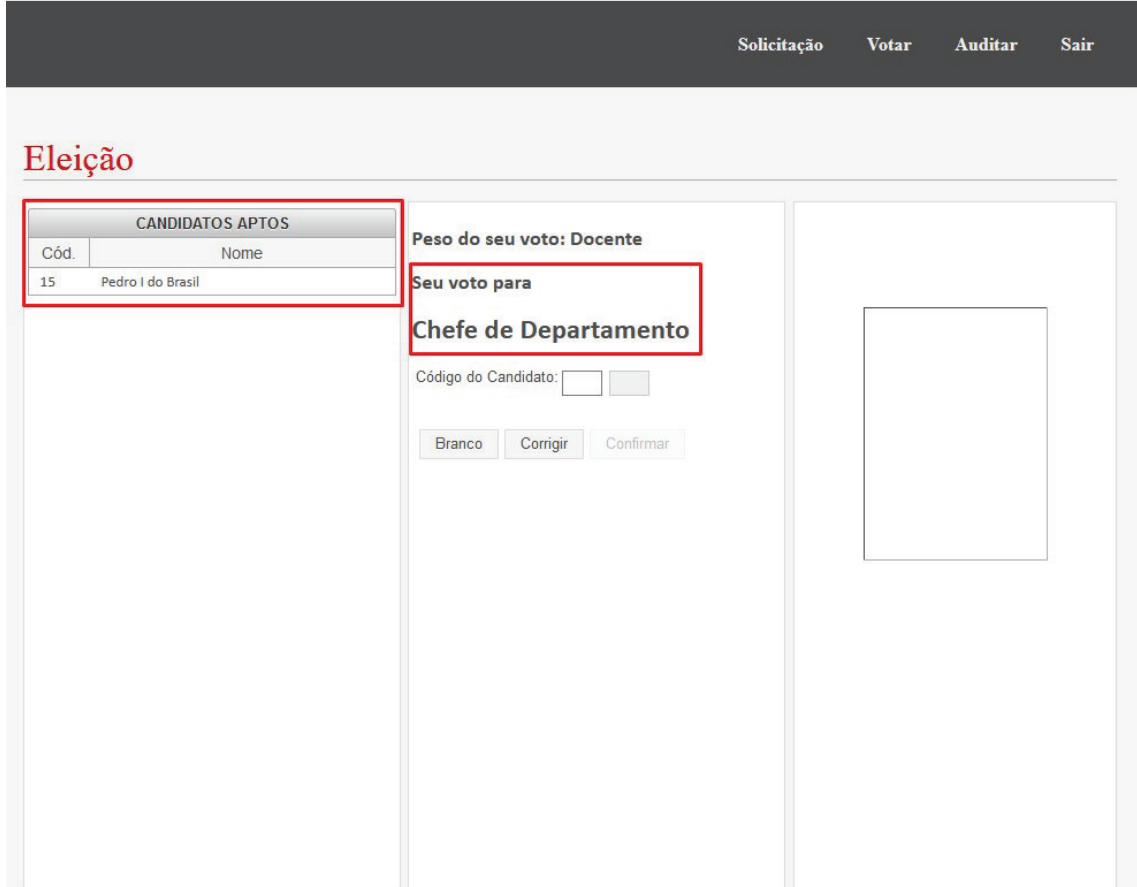

Obs.: Caso a eleiçaõ possua pesos diferenciados para os votos, verificar se o peso do seu voto está correto. Caso a informação esteja incorreta, não prosseguir e informar a comissão da eleição para que a correção seja realizada.:  $\leftarrow$  sair ELEITOR 1

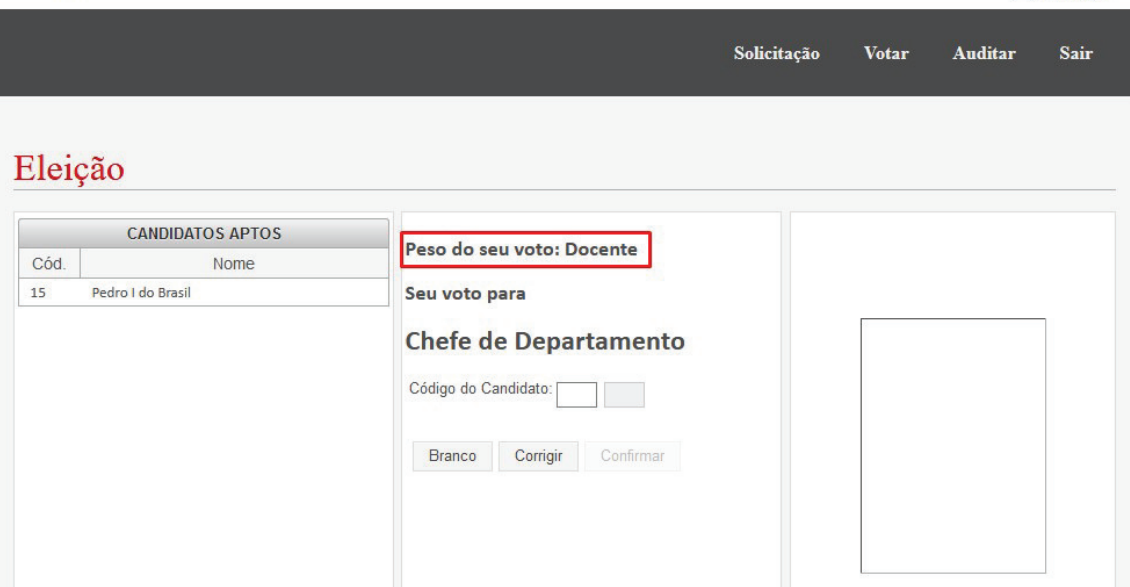

4 – Verificar o código do candidato no qual deseja votar e inserir nos campos indicados:  $\leftarrow$  sair  $\overline{\mathbf{B}}$  ELEITOR 1

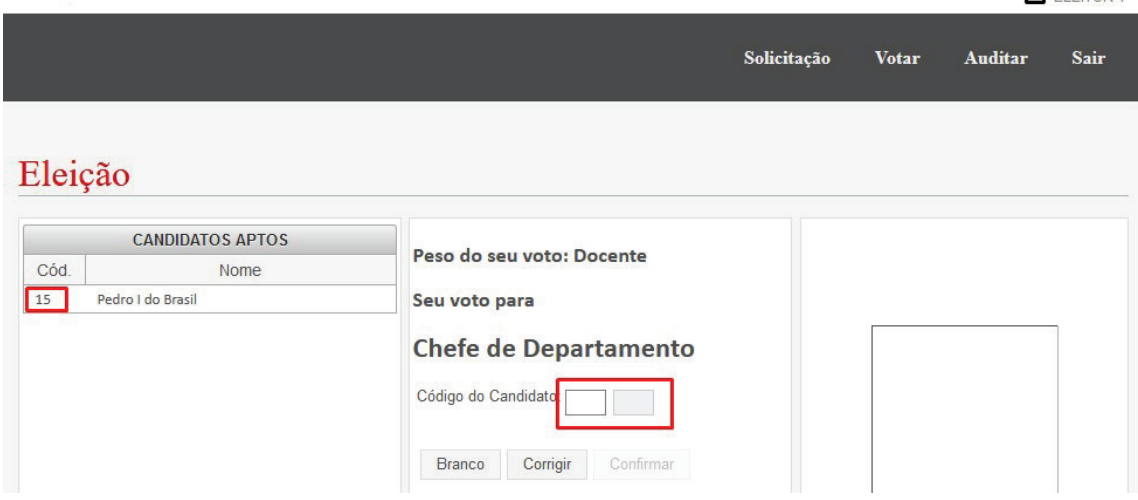

5 – Após inserir o código do candidato, verificar se as informações do mesmo estão corretas à direita:<br> $\overline{\mathbf{a}}$ <sub>sair</sub>

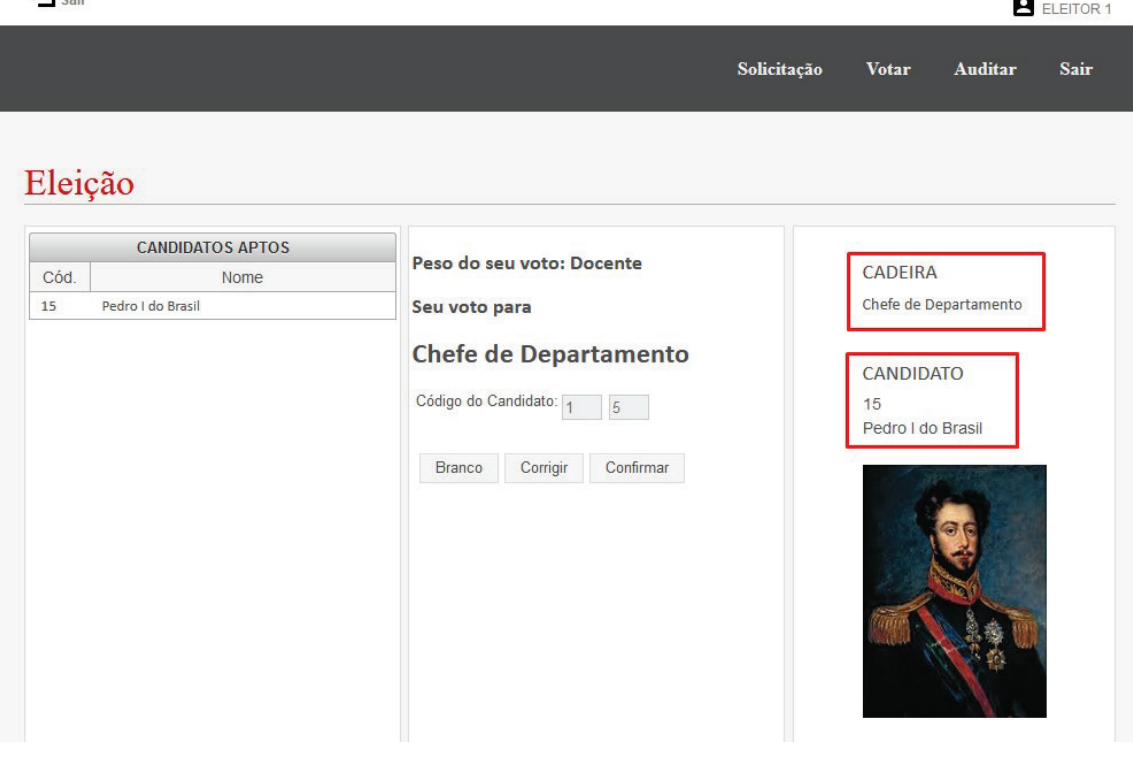

6 – Confirmando que as informações estão corretas, clicar em "Confirmar":  $\leftarrow$  sair  $B$  ELEITOR 1

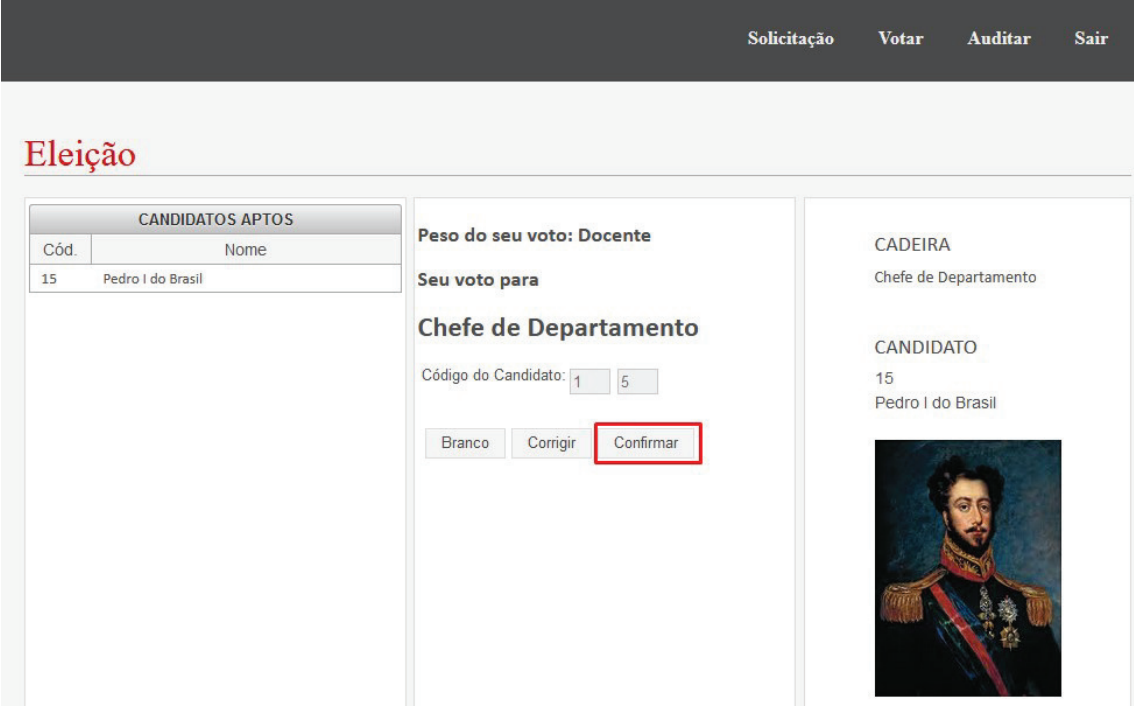

Obs1.: Caso queira inserir um voto em branco, clicar em "Branco":<br>  $\bigoplus_{\text{Sair}}$  $\sim$ 

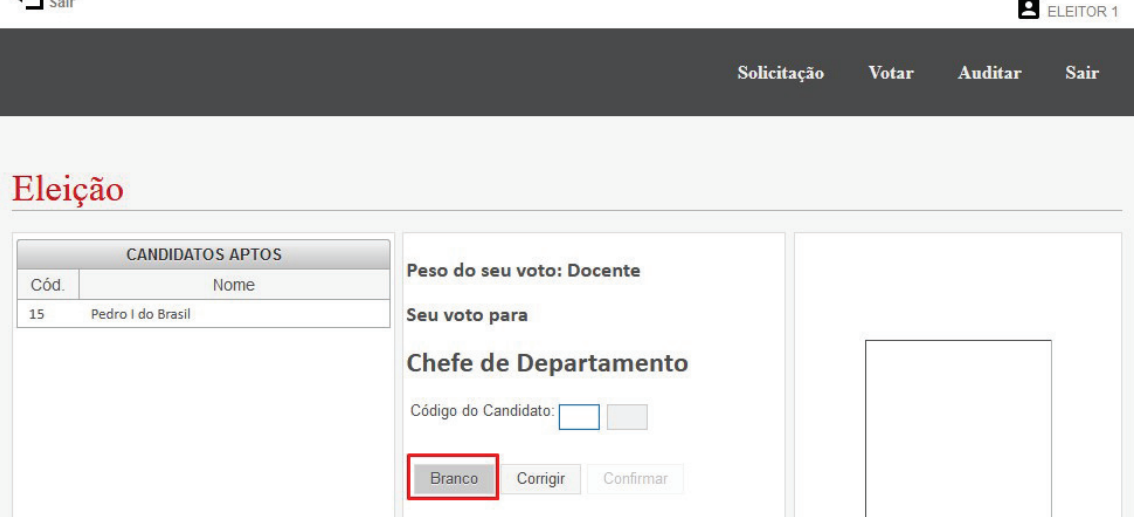

Obs2.: Caso tenha inserido o código errado, clicar em "Corrigir" e reinserir o código de candidato correto. Cada clique no botão "Corrigir" apaga um dígito inserido.:  $\leftarrow$  sair  $B$  ELEITOR 1

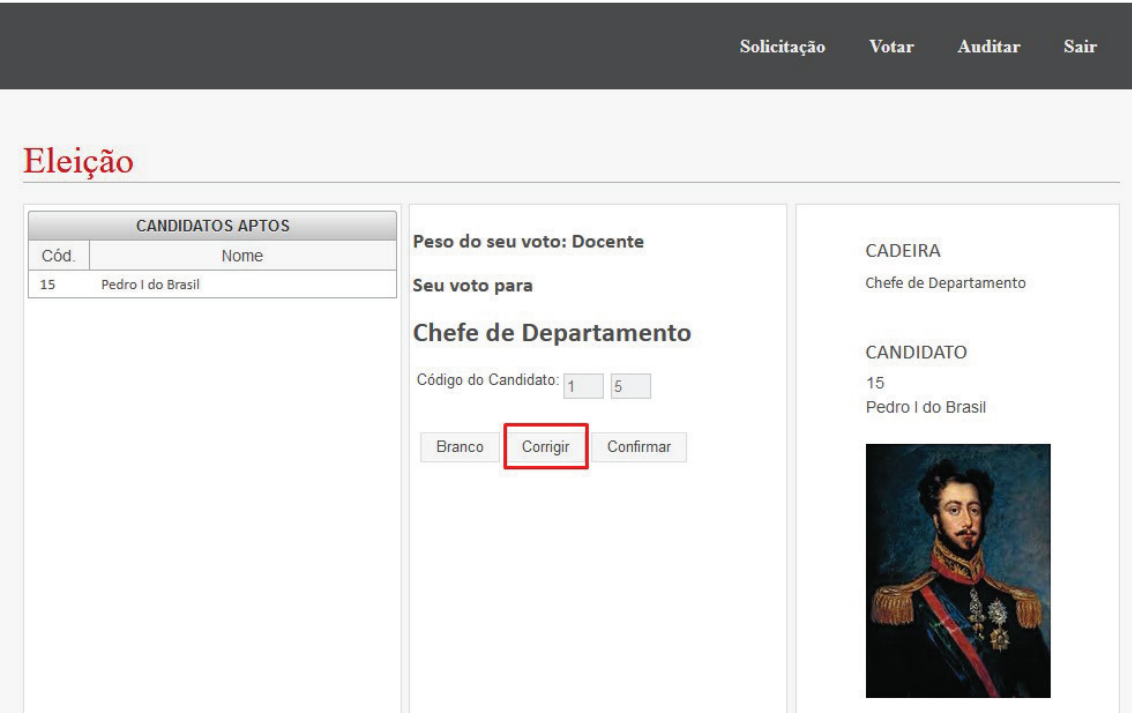

Obs3.: Caso digite um código que não corresponda a nenhum candidato, o voto será computado como nulo. Nas eleições em que é possível votar mais de uma vez para a mesma cadeira, votos repetidos também serão contabilizados como nulos:  $\leftarrow$  sair  $B$  ELEITOR 1

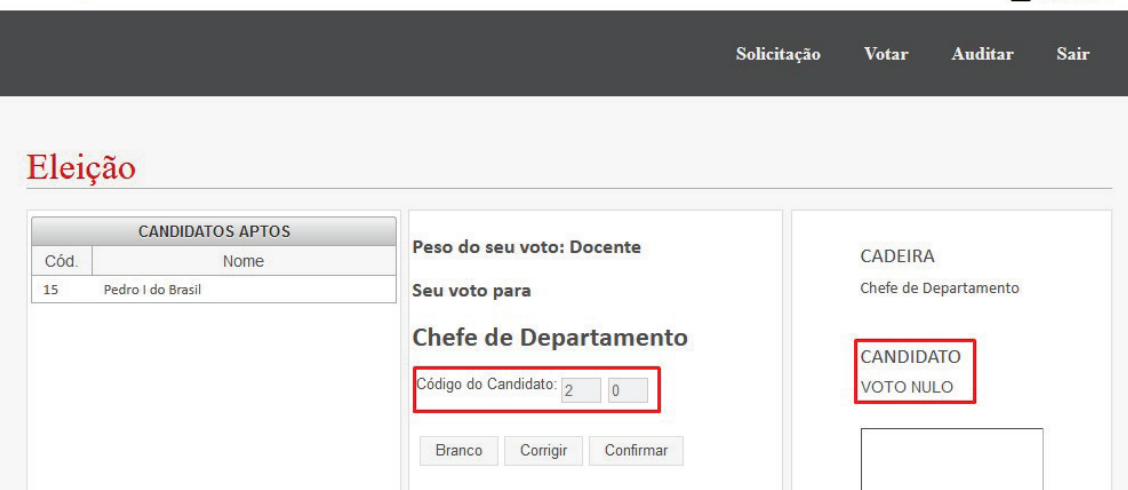

7 – Ao concluir a inserção do(s) voto(s) e clicar em "Confirmar", o sistema exibirá uma tela com o resumo de todos os votos inseridos. Verificar se os votos computados estão corretos.:

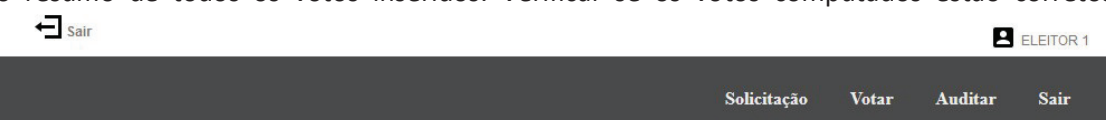

# Eleição

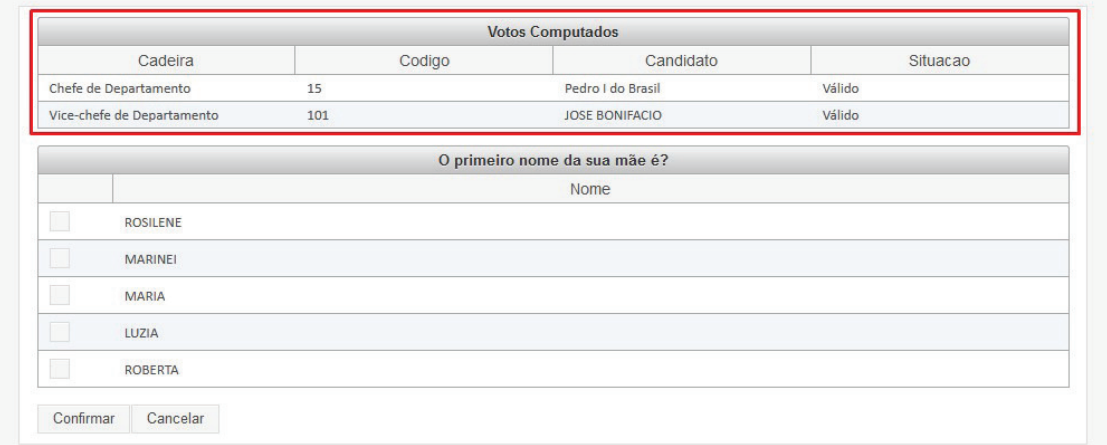

8 – Caso os votos computados não estejam corretos, clicar em "Cancelar" e recomeçar o processo de votação. Caso contrário, responder à pergunta de segurança e clicar em "Confirmar":

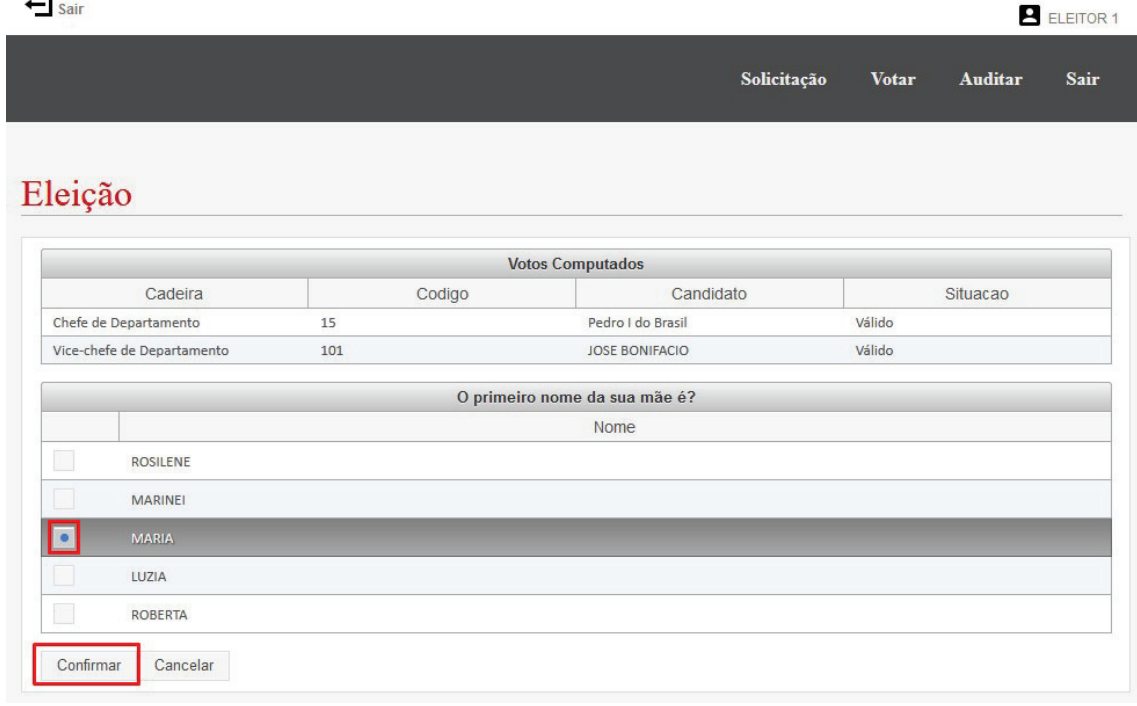

9 – Ao clicar em "Confirmar", o sistema pedirá que confirme a operação. Após confirmar, não será possível votar novamente na mesma eleição:

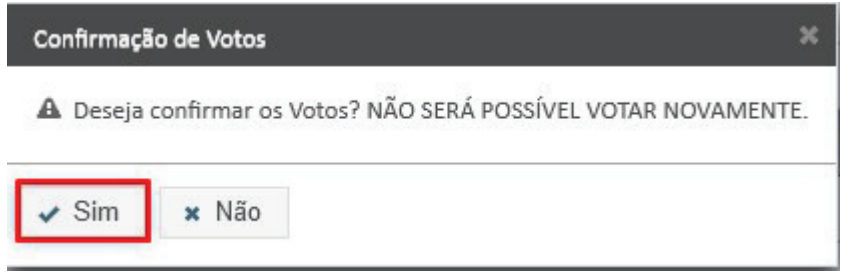

10 – Após clicar em "Confirmar", o sistema gerará o Código de Verificação. Este código é útil para auditar seu voto. Caso deseje guardá-lo, salvar neste momento pois não será possível recuperar este código posteriormente por motivos de segurança. Após salvar ou imprimir o comprovante, comprovante, clicar clicar em em "Sair":  $\leftarrow$  sair

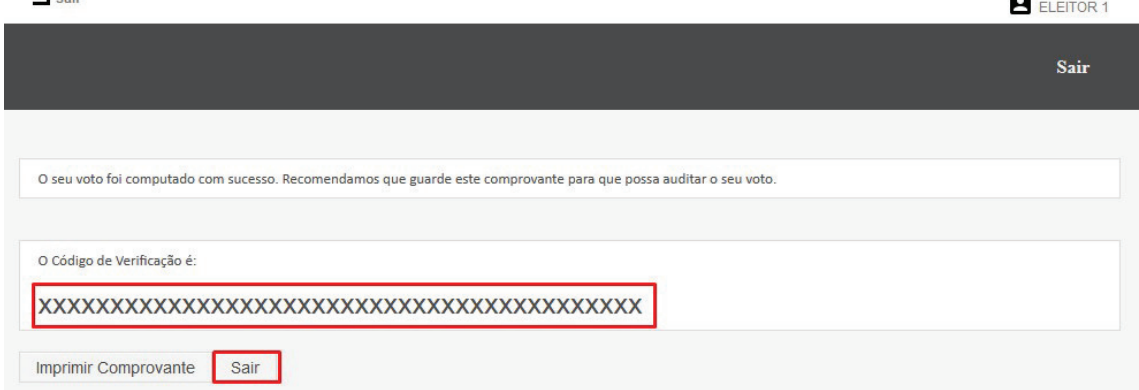

11 – Após clicar em "Sair", o sistema redirecionará para a tela de login. Para auditar o voto, logar novamente e seguir os passos abaixo.

### 2. Auditar

1 – Para auditar o seu voto, após logar no sistema, clicar em "Auditar":  $\blacksquare$  Sair  $P$  ELEITOR 1

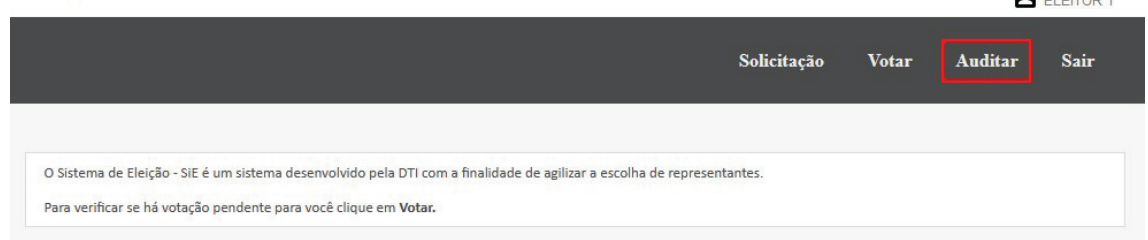

2 – Após clicar em "Auditar", inserir o Código de Verificação do seu voto no campo indicado e clicar em "Auditar":

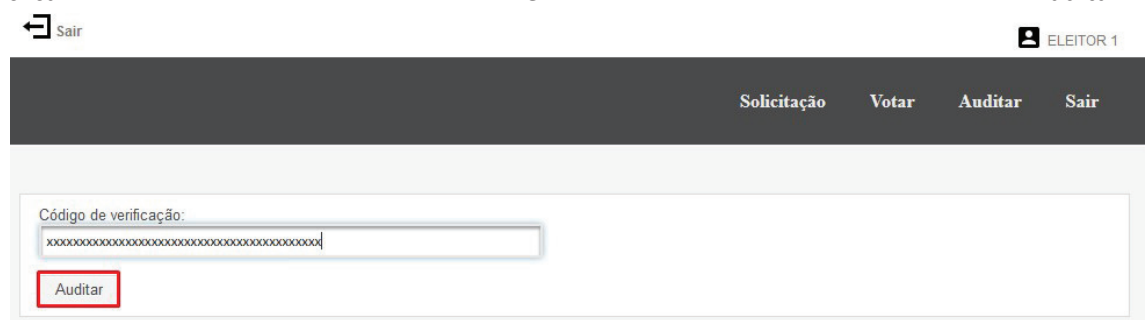

3 – Após clicar em "Auditar", o sistema exibirá o nome da eleição e os votos gravados:<br> $\overline{\mathbf{a}}$ <sub>sair</sub>  $\overline{\mathbf{P}}$  ELEITOR 1

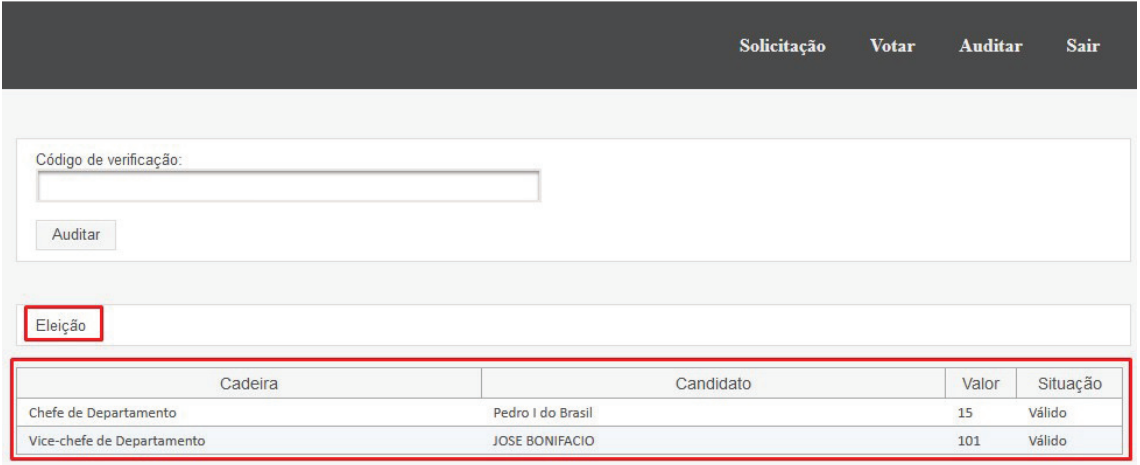

### 5. Relatório de Votos

1 – Após o término do período de votação e a eleição estiver encerrada, o sistema disponibilizará o relatório de votos da eleição. Para emitir o relatório de votos, clicar em "Gerenciar":

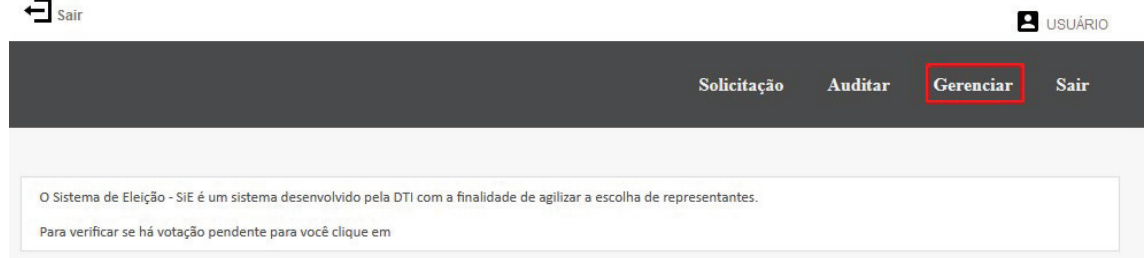

2 – Clicar no ícone indicado abaixo da respectiva eleição para emitir o relatório de votos:

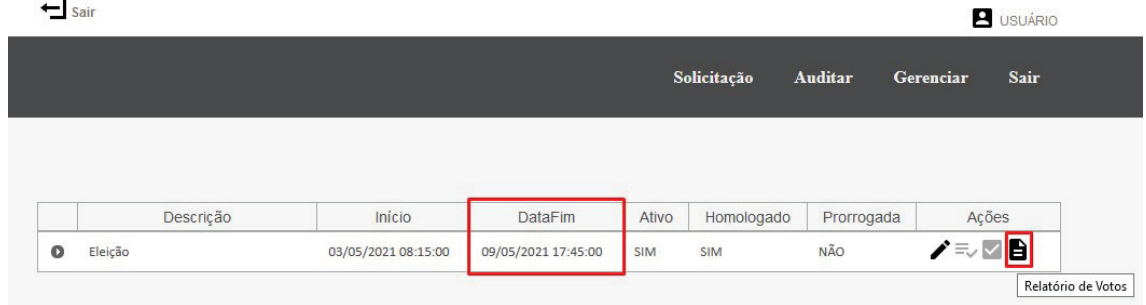

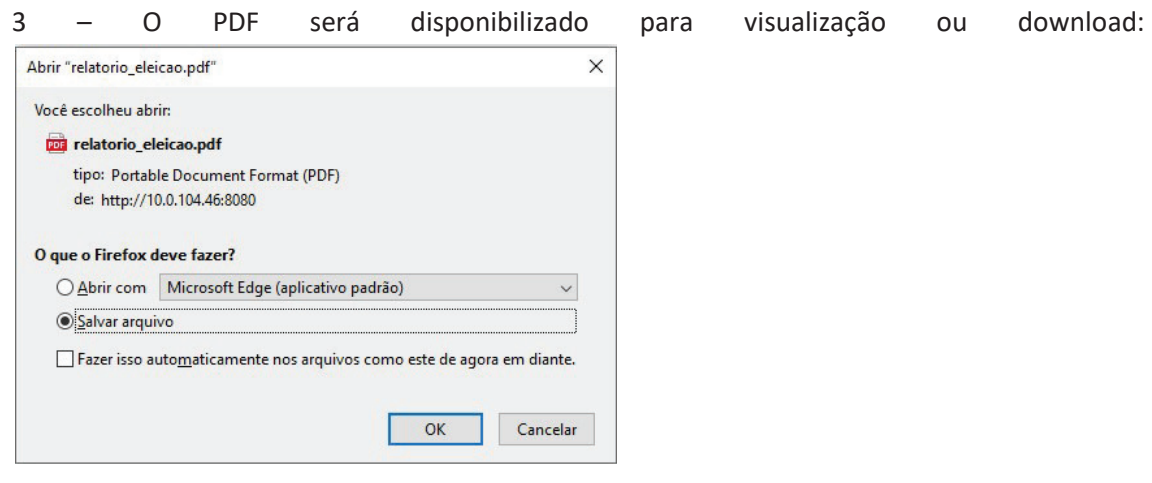

# 6. Contato

Em caso de dificuldades ou problemas no sistema, informar a DTI registrando uma Ordem de Serviço no SOS sistemas.unir.br/sos/ selecionando o Serviço "Atendimento Eleição".